## **Multi-Factor Authentication (MFA) at UHN**

## MFA Setup with the MFA User Portal

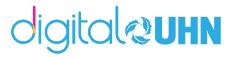

For remote access to your UHN emails, or for VPN access, you will be required to complete your Multi-Factor Authentication setup. This means you must have an authentication phone number associated to your email account for remote access purposes.

To set up this authentication phone number, please follow these steps:

1. Navigate to <a href="https://mfa.uhn.ca">https://mfa.uhn.ca</a>.

To log in, enter the following:

- In the Username field, enter your UHN email address or MFA ID. This is usually firstname.lastname@uhn.ca
- In the password field, enter your network password. This is the password you use to access a UHN computer.

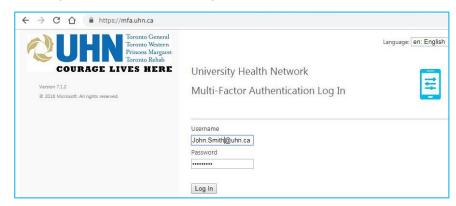

2. To set up your MFA settings for the first time, you will see three main options – Phone Call, Text Message or Mobile App. For options requiring a phone number, a mobile device number is recommended. You may add an extension or landline number, but you will need to be by that phone every time you complete MFA.

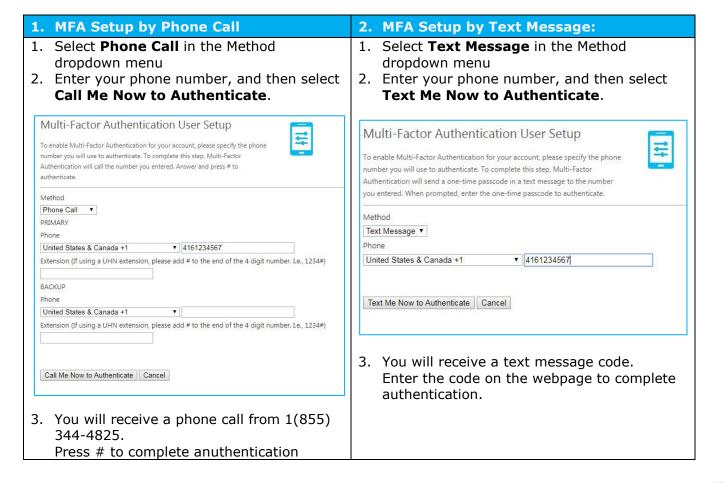

3. Once you complete authentication, you will be directed to the MFA User Portal.

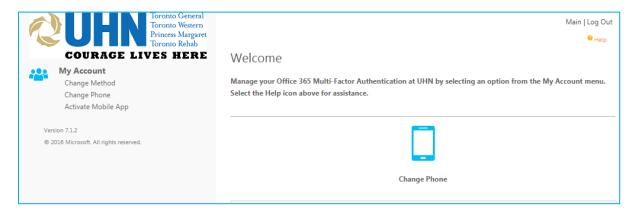

4. **For VPN users:** You will be required to select a default authentication method for VPN. To do so, select **Change Method** along the left menu.

You can select Phone Call and Text Message.

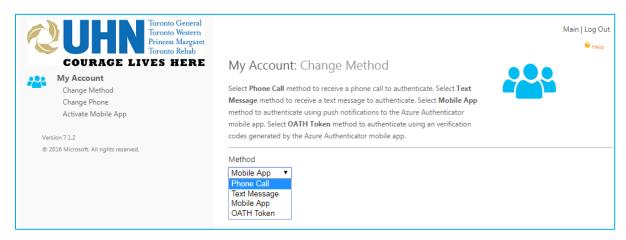

Your selected method will be automatically triggered when you connect to VPN. For example, if you select the text message method, a 6-digit code will be automatically sent to your phone. You will no longer be required to use RSA tokens.